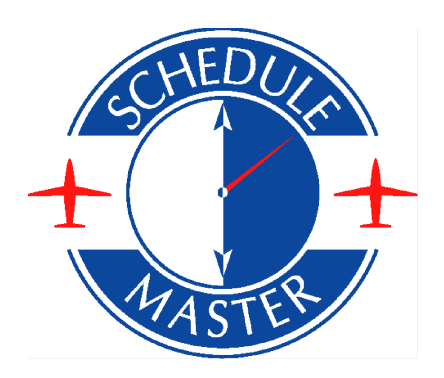

## Online Billing - tutorial for General Users

## **Tutorial – Overview**

This tutorial will walk through the various activities your pilots will use related to Online Billing. These include:

- 1. Preflight [Aircraft/pilot](#page-2-0) status
- 2. Postflight time [capture/receipt](#page-3-0) entry/payment
- 3. Online customer [statements](#page-7-0)
- 4. Payment options and [preferences](#page-7-0)

Since the system has many different configuration options, some screens may be a little different than those configured for your organization.

On the pages to follow, you will find some screen prints as well as additional details.

## <span id="page-2-0"></span>**Preflight aircraft/pilot status**

The Preflight screen allows pilots to view aircraft status, such as unresolved squawks (if configured) and scheduled maintenance items, such as Annuals (if configured). It also displays pilot status, such as their current balance, medical date, flight review date, etc. If you are not directed to the Preflight/Postflight page uplon login, you can get there from the menu (My Account >> My Pre/Postflight), or you can right click on a schedule to find this option.

Delete Schedule -

Save & Print

## **PREFLIGHT DISPATCH**

204HH (\$80.00/hr) Joe Bender 6/8/11 5:00PM to 6/8/11 6:00PM

I reviewed the aircraft and pilot status as of 6/8/11 4:52PM

Take this printed page with you to record your meter readings. Submit this page along with original receipts for expenses when you return and close your flight.

Fuel cap: 4.60/gal

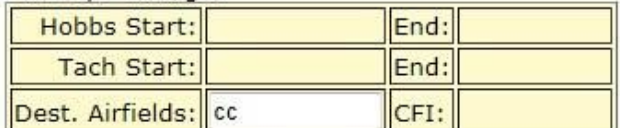

#### **Aircraft Status: GROUNDED**

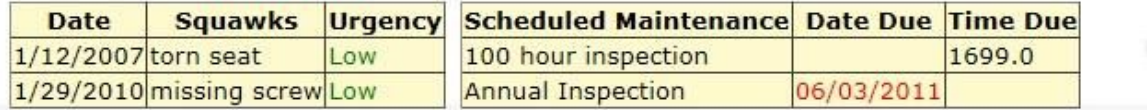

#### Pilot Status: GROUNDED - see items in red - Make a payment -

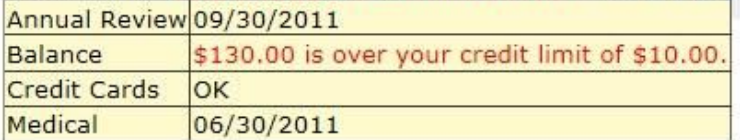

**Return to Dispatch List** 

## <span id="page-3-0"></span>**Postflight time capture/receipt entry/payment**

The Postflight screen is used to record flight time and fuel or other receipts, if any (and if configured). If you are not redirected there uplon login, you can get there from the menu (My Account >> My Pre/Postflight) or by right-clicking a schedule. Once on the preflight/postflight list screen, click on the date/time of the schedule. Or if there is no schedule, click on the link seen in the red box below for postflighting without a schedule.

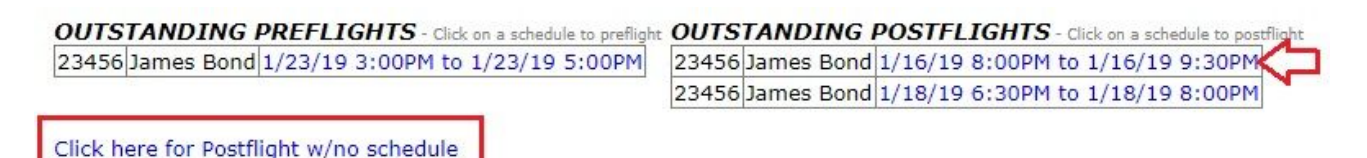

Below is an example of a postflight. Notice the schedule information at the top followed by meter information from the previous flight entry.

Configuration notes: The start time may be defaulted if available and configured to do so. If your organization is not using Scheduled Maintenance, you will only see Hobbs or Tach, depending on the meter for that aircraft. Some of the fields in the lower section may be different due to your club's configuration.

#### Enter the time for the following flight.

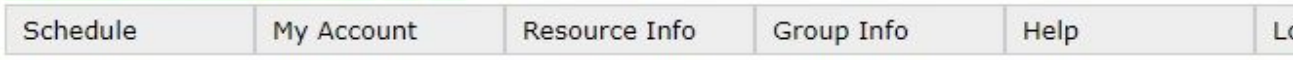

#### **POSTFLIGHT** 204HH (\$90.00/hr) James Bond 1/2/19 7:00PM to 1/2/19 9:00PM

Last Flight Entry: Jan 2 2019 4:30PM Hobbs: 1335.10 Tach: 1406.80 WARNING: 1 incomplete flight schedules

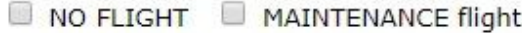

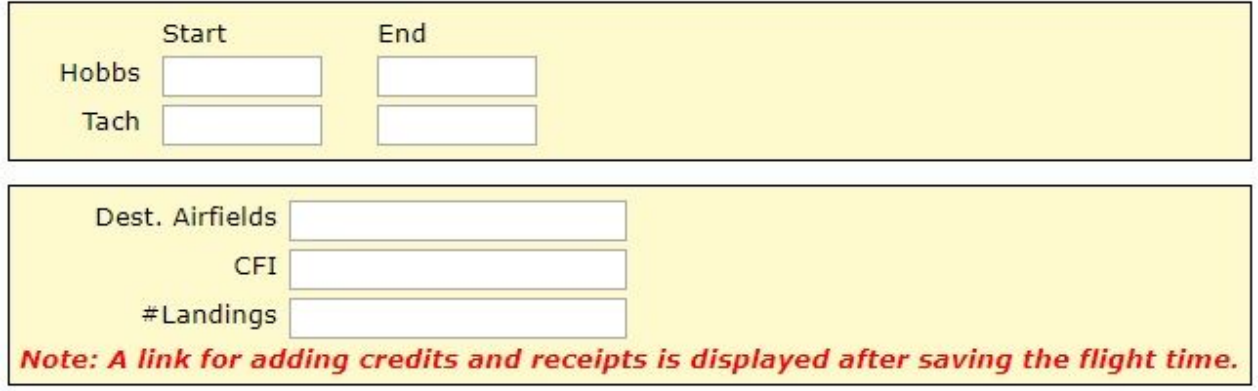

**Calculate Charges** 

Cancel

After clicking 'Calculate Charges', the system will check to see if the entries are reasonable (e.g. comparing elapsed scheduled time to meter duration, checking gaps/overlaps from previous entries). If not, the user will be warned and given the opportunity to go back and correct the entries.

#### **POSTFLIGHT** 204HH (\$90.00/hr) James Bond 1/2/19 7:00PM to 1/2/19 9:00PM

Billing Meter Entered 1336.1 to 1400.8 Maint Meter Entered to 1400.8

Warning(s):

Your billing meter hour total of 64.7 is greater than your scheduled hour span of 2.

If these entries are correct, press button to Calculate Charges. To make corrections, press button to Edit Inputs.

**Edit Inputs** Cancel **Calculate Charges** 

Once the entries are correct and the user clicks 'Calculate Charges', the following screen will display the proposed charges. As you can see, there is still the opportunity to go back and edit the entry or to cancel the postflight if the charges do not look correct.

Configuration notes: Sales tax is a configuration option.

## **POSTFLIGHT** 204HH (\$90.00/hr) James Bond 1/2/19 7:00PM to 1/2/19 9:00PM

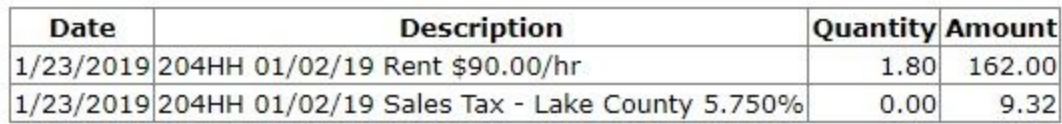

**Edit Inputs Save Entry** Cancel After clicking 'Save Entry' the customer is invoiced for the flight charges, and the user will have the option to enter a postflight credit (e.g. receipt) if the organization is configured to allow this. Or, if there are no receipts to enter, the user can make a payment if the organization is configured for electronic payments.

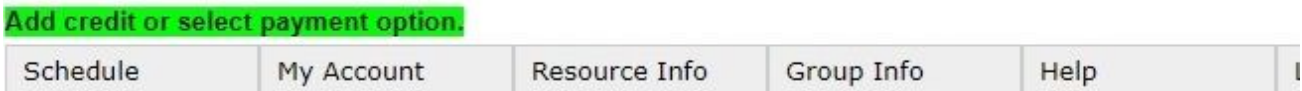

## 204HH James Bond 1/2/19 7:00PM to 1/2/19 9:00PM

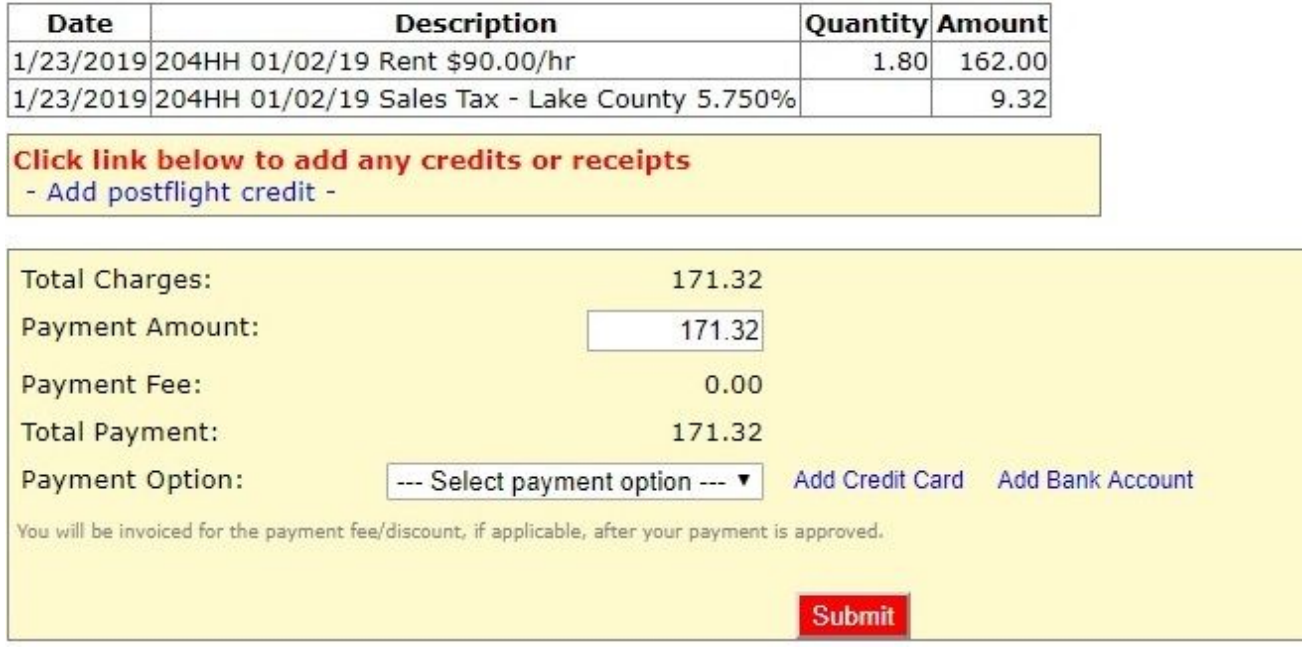

The *postflight credit/receipt entry* screen is pictured below. Receipt images can be uploaded for proof of the purchase. If the amount of the fuel receipt exceeds a fuel cap set by the organization, the amount will be reduced by the system to the allowable amount. Be careful to enter the correct amount since edits can only be made by management.

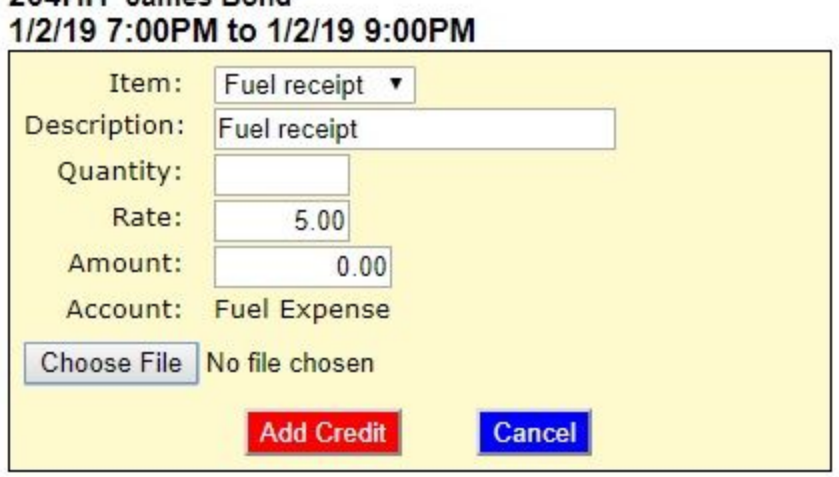

# 204HH James Bond

After saving the receipt, the user is returned to the screen with the transactions related to this postflight. From there they can click the link to enter an additional receipt or make a payment. If the organization is configured for credit card or eCheck, there will be links for entering a new card or account.

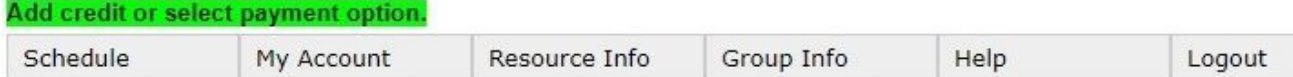

#### 204HH James Bond 1/2/19 7:00PM to 1/2/19 9:00PM

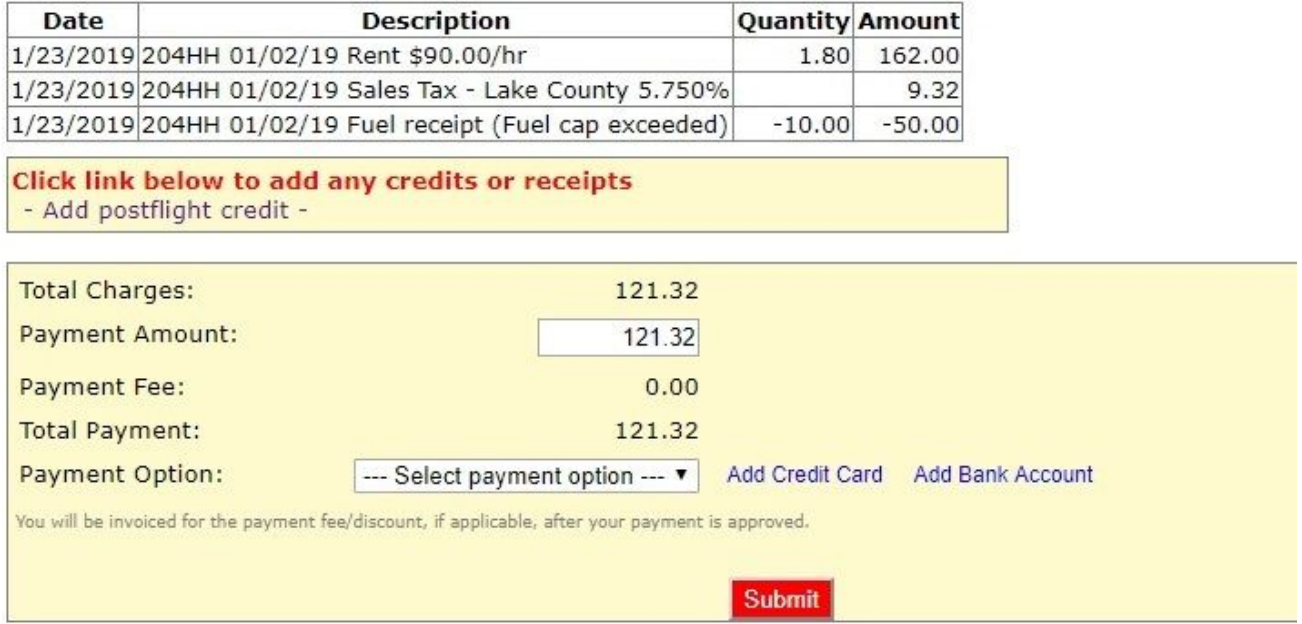

After submitting the payment or clicking Done if no options are available, a final display of all charges and credits (including the payment if applicable) are displayed. From there the user will see a link for printing as well as a link for entering squawks (if the organization is using the squawk module).

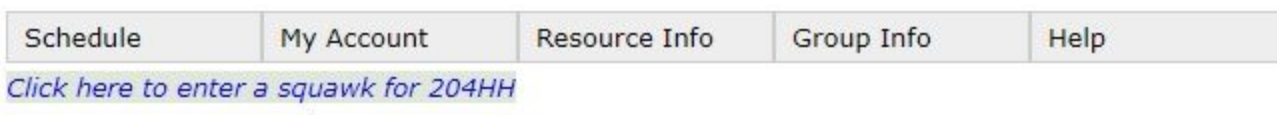

**Bond, James A(43592)** 

Refresh

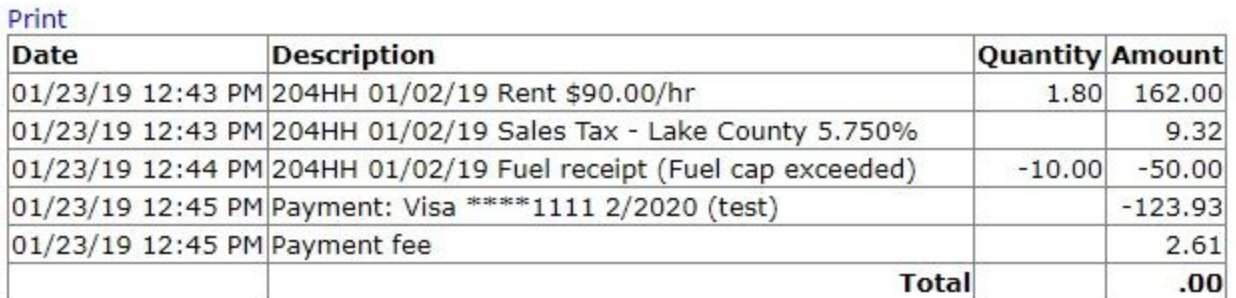

## <span id="page-7-0"></span>**Online customer statements**

Your statement can be viewed online at any time. This greatly reduces the time and expense required to generate and mailing paper statements. If electronic payments are enabled, a link for making a payment will be displayed as pictured below.

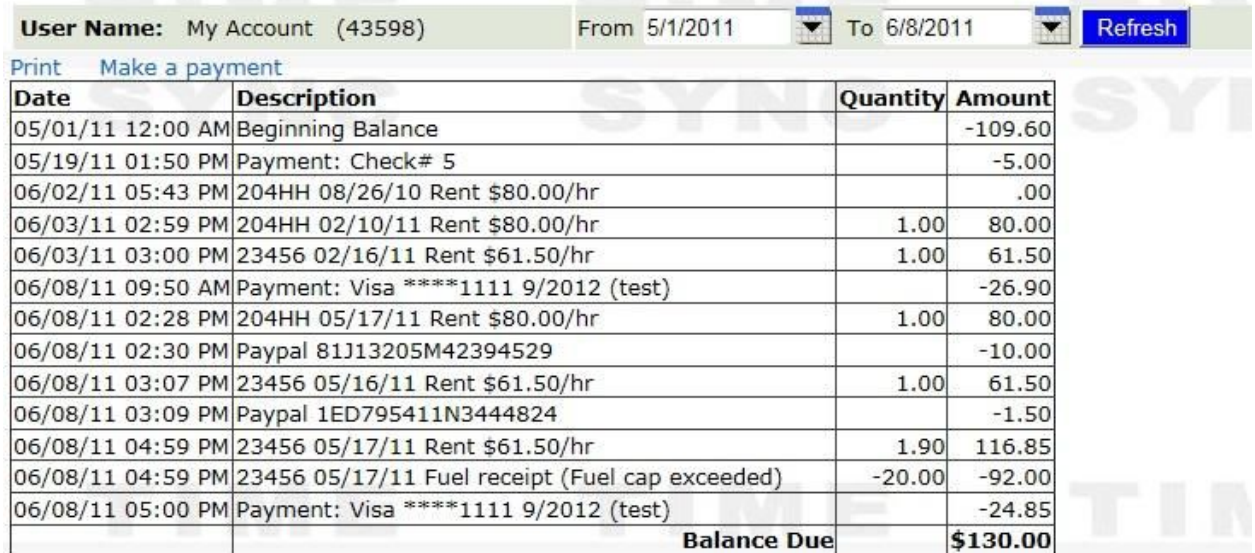

The payment screen will list previously entered payment methods (e.g. credit card or bank account) and have links for entering new cards and accounts.

## **Payment options and preferences**

You can maintain your available cards and accounts by going to My Account >> My Payment Accounts. If your organization has an auto-pay for dues or your balance, you can also specify your auto-pay preference on this screen.

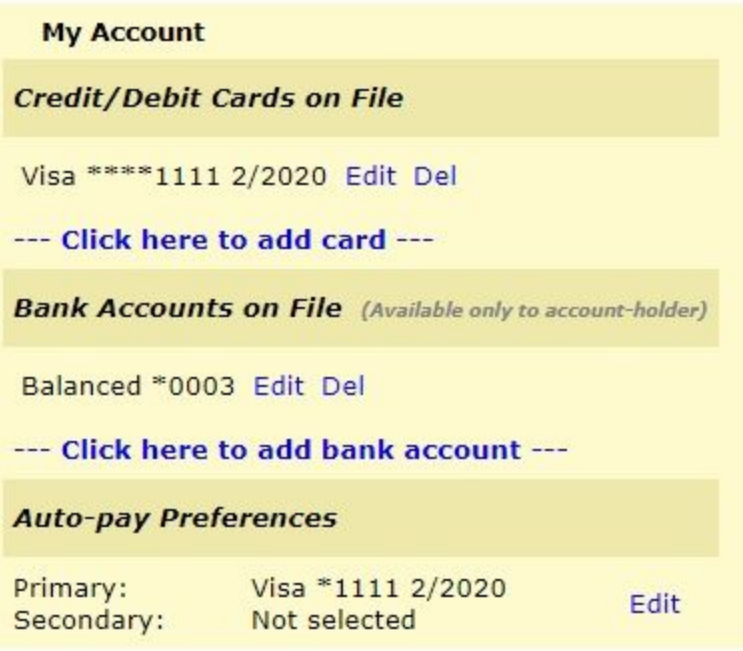